# RSA NetWitness Platform

Event Source Log Configuration Guide

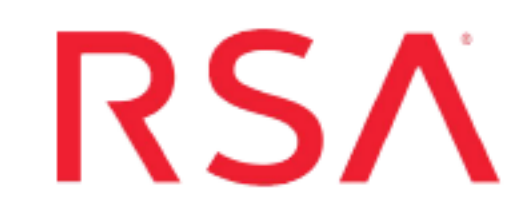

## **FireEye Endpoint Security (FireEye HX)**

Last Modified: Tuesday, June 14, 2022

#### **Event Source Product Information:**

**Vendor**: [FireEye](https://www.fireeye.com/) **Event Source**: FireEye Endpoint Security (HX series) **Versions**: 5.1.x

**RSA Product Information:**

**Supported On**: NetWitness Platform 11.0 and later **Event Source Log Parser**: fireeyehx **Collection Method**: Logstash **Event Source Class.Subclass**: IPS

To configure the FireEye HX event source, you must complete these tasks:

- I. Enable HTTP [Notifications](#page-1-0) on FireEye HX
- <span id="page-1-0"></span>II. Setup the FireEye HX Event Source in the RSA [NetWitness](#page-2-0) Platform

## **Enable HTTP Notifications on FireEye HX**

As the RSA NetWitness Platform supports single - line logs collection, you must enable HTTP notifications to collect single - line logs from FireEye HX.

#### **To enable HTTP Notifications on FireEye HX:**

- 1. Log into the FireEye appliance with an administrator account.
- 2. Click **Settings**. Click **Notifications**.
- 3. Click the **http** hyperlink. Make sure the **Event type** check box is selected.
- 4. Do the following to configure the Global HTTP Settings:
	- <sup>l</sup> Type **NetWitnessHTTP** next to the **Add HTTP Server** tab.
	- <sup>l</sup> Click **Add HTTP Server**.
	- <sup>l</sup> In the newly created **NetWitnessHTTP** entry, make sure the check boxes for **Enabled**, **Auth**, and **SSL Enable** are selected.

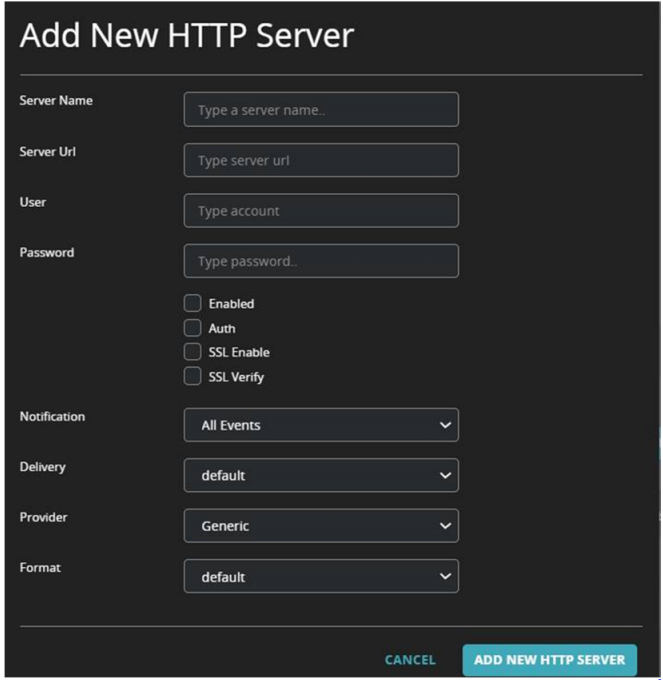

5. Enter the following per instance settings. This will override the global settings configured. Server URL: https://<Server URL>:<port>/

```
Note:
```
- Here, **<Server URL>** refers to http://<your logcollector ip>:<your port>/ and the default port used is **8089**. This port can be changed. - Make sure the FireEye Appliance and the Log Collector are in the same network.

6. Click **Update**.

<span id="page-2-0"></span>**Note:** Ignore the step 5 if the Global HTTP settings are pre-configured.

### **Setup the FireEye HX Event Source in the RSA NetWitness Platform**

#### **To configure the FireEye HX Event Source:**

- 1. In the RSA NetWitness Platform menu, select **ADMIN** > **Services**.
- 2. In the **Services** grid, select a Log Collector service, and from the **Actions** menu, choose **View** > **Config**.
- 3. In the **Event Sources** view, select **Logstash** / **Config** from the drop-down menu.

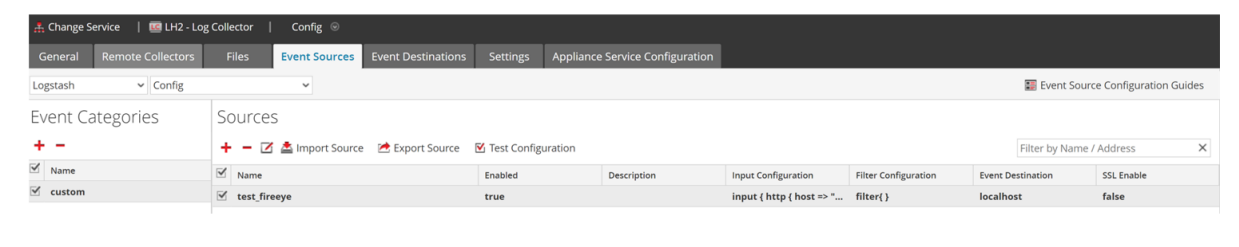

- 4. In the **Event Categories** panel toolbar, click .
- 5. Select **custom** from the list and in the **Sources** panel, click .

The **Add Source** dialog is displayed.

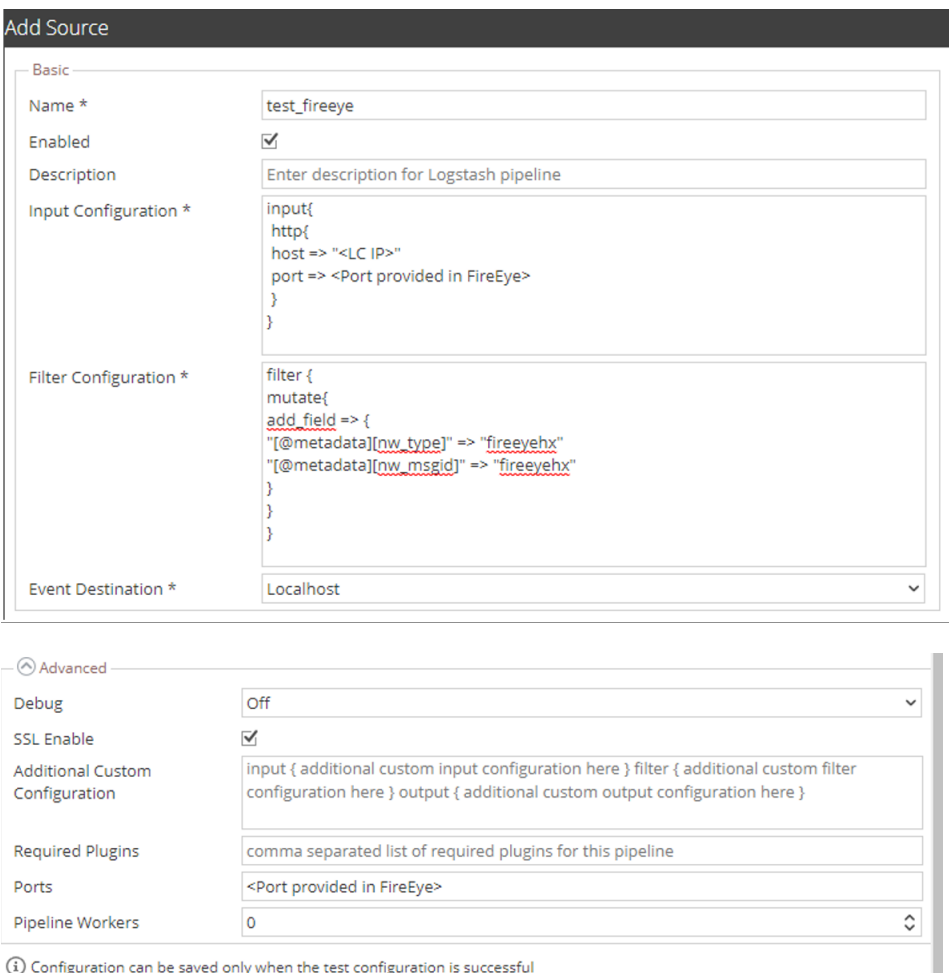

Test Configuration

- 6. Define parameter values, as described in FireEye HX Collection [Configuration](#page-4-0) Parameters.
- 7. Click **Test Configuration**.

The result of the test is displayed in the dialog box. If the test is unsuccessful, edit the device or service information and retry.

Cancel

**Note:** The Log Collector takes approximately **60** seconds to return the test results. If it exceeds the time limit, the test times out and RSA NetWitness Platform displays an error message.

- 8. If the test is successful, click **OK**. The new event source is displayed in the **Sources** panel.
- 9. Save the configuration. From the **Actions** menu choose **System**.

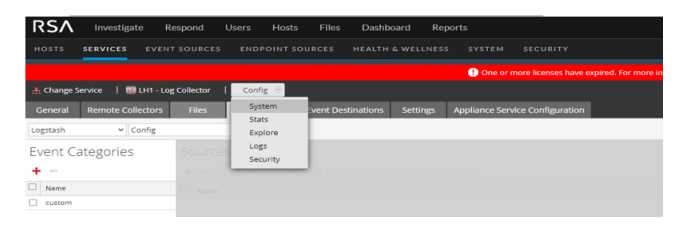

10. In the **Collection** drop-down menu, select **Logstash** > **Start**, to start the log collection.

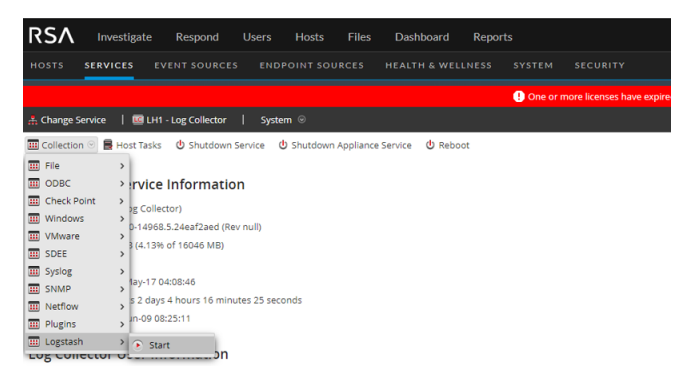

### <span id="page-4-0"></span>**FireEye HX Collection Configuration Parameters**

The tables below list the configuration parameters required for integrating FireEye HX with RSA NetWitness Platform.

```
Note: Fields that are followed by an asterisk (*) are mandatory.
```
#### **Basic Parameters**

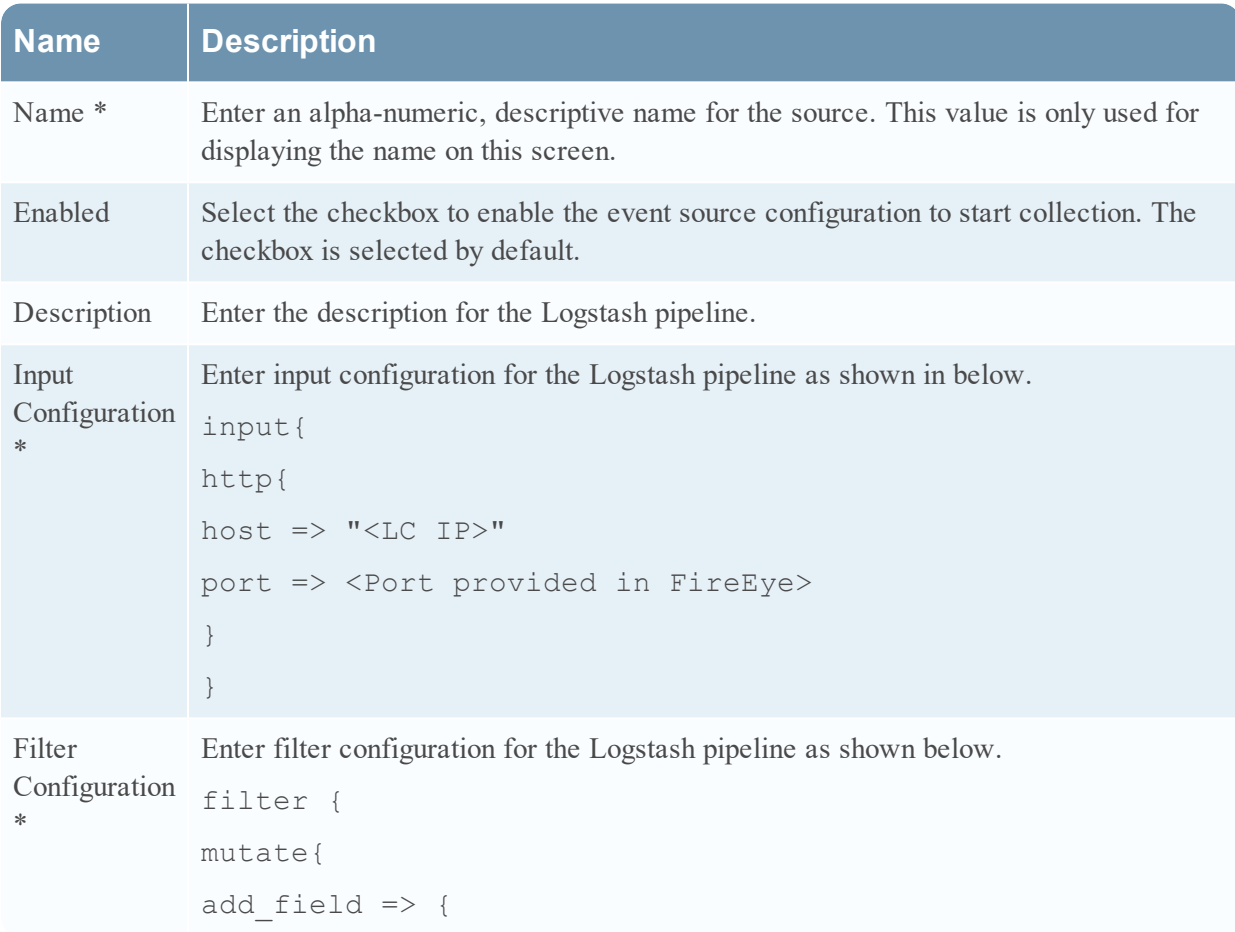

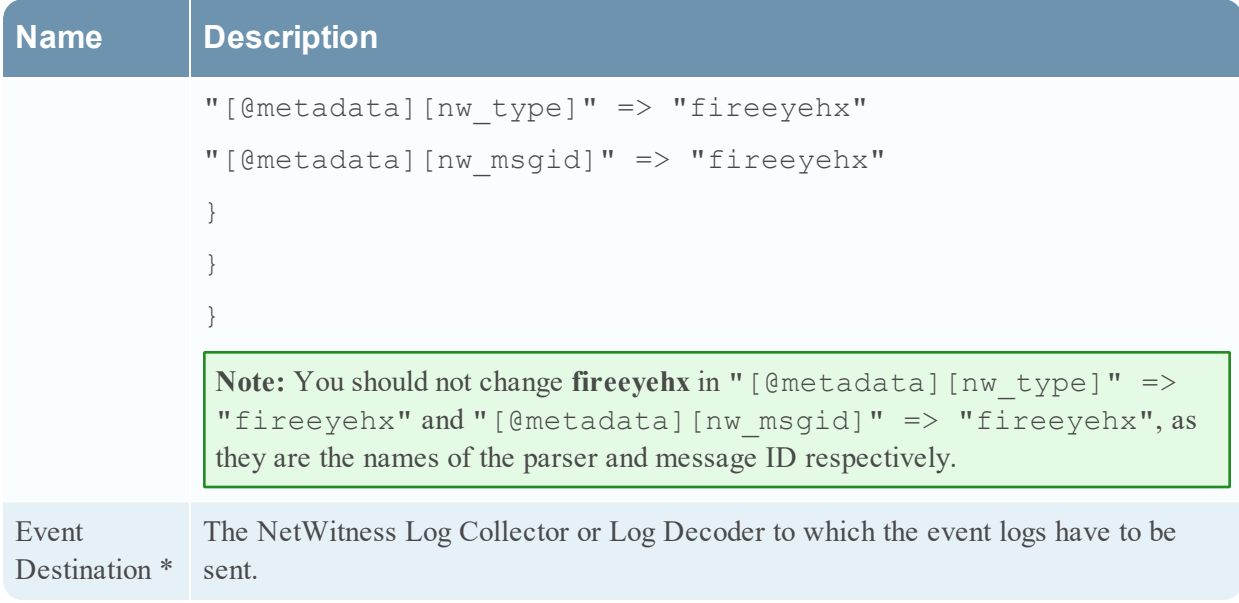

## **Advanced Parameters**

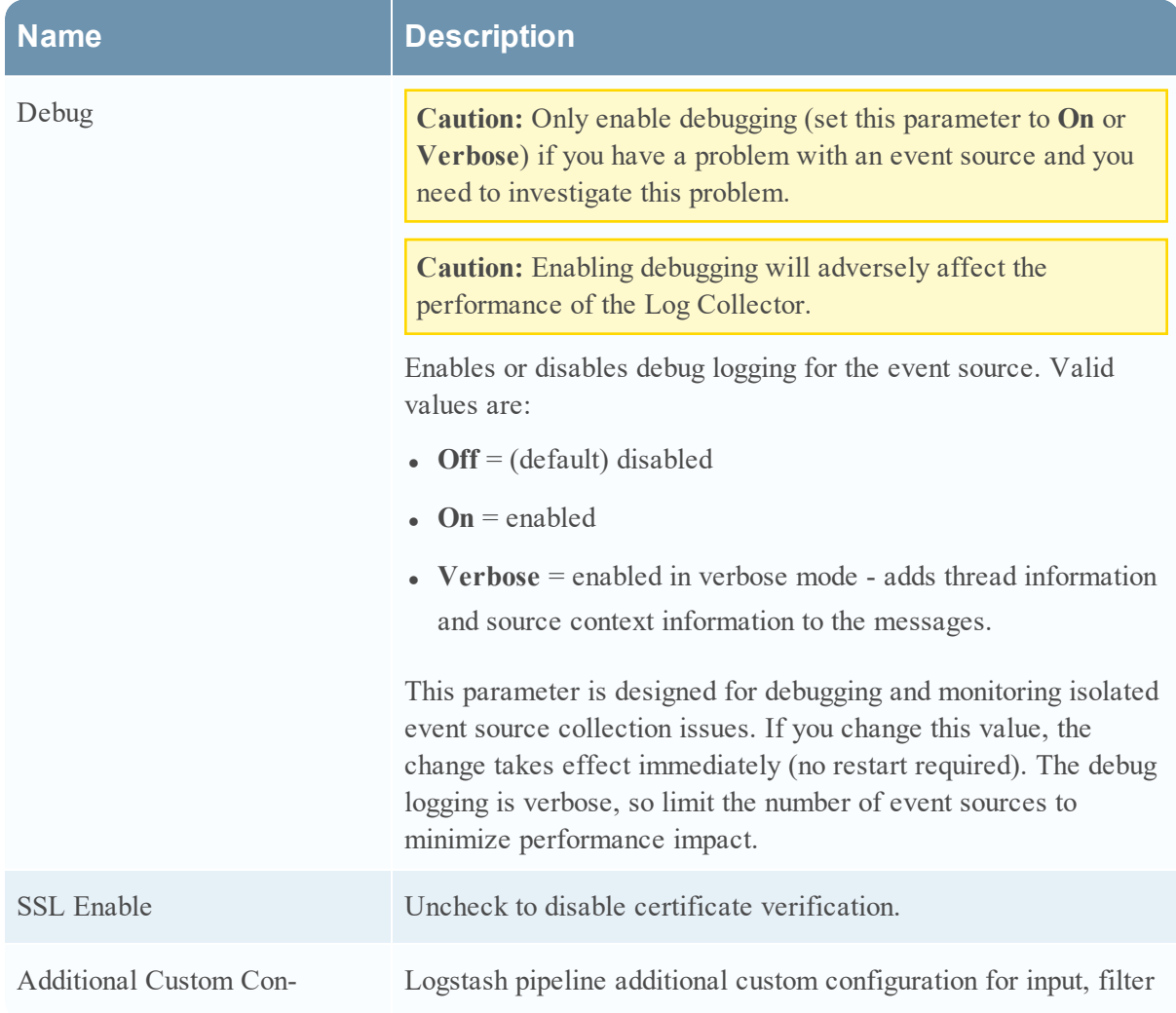

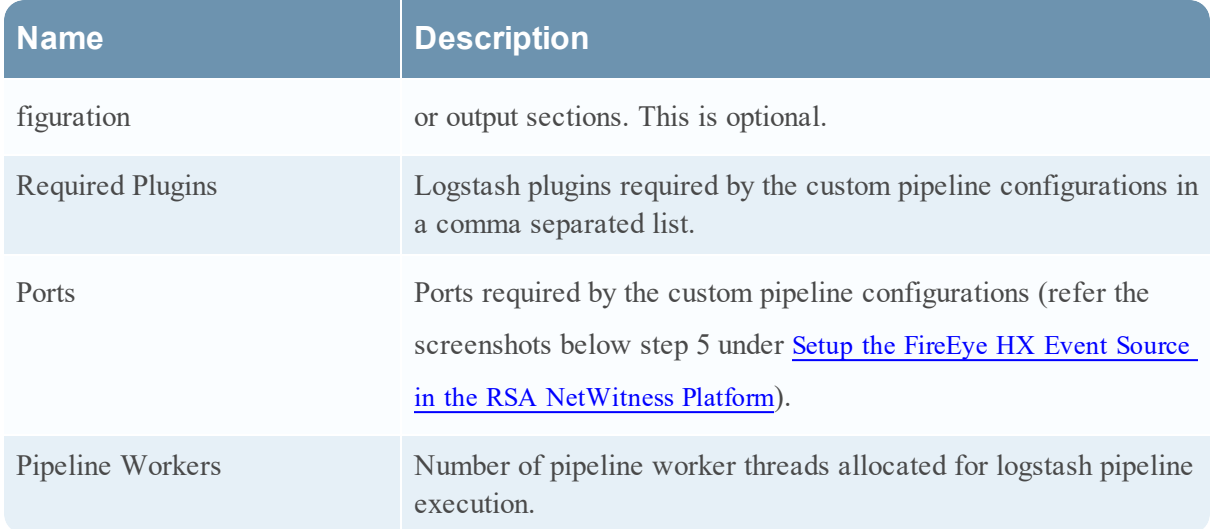

## **Deploy FireEye HX parser from LIVE**

#### **To deploy the FireEye HX parser from Live:**

- 1. In the RSA NetWitness Platform menu, select **ADMIN** > **Services**.
- 2. In the **Services** grid, select a Log Decoder, and from the **Actions** menu, choose **View** > **Config**.
- 3. In the **Service Parsers Configuration** panel, search for your event source, and make sure that the **Config Value** field for your event source is selected.

© 2022 RSA Security LLC or its affiliates. All Rights Reserved.

November 2020

#### **Trademarks**

RSA Conference Logo, RSA, and other trademarks, are trademarks of RSA Security LLC or its affiliates ("RSA"). For a list of RSA trademarks, go to <https://www.rsa.com/en-us/company/rsa-trademarks>. Other trademarks are trademarks of their respective owners.